# **Teaser Studiengänge**

Der Block »Teaser Studiengänge« hilft Ihnen, eine beliebige Übersicht an Studiengängen auf anderen Seiten zu präsentieren.

### INHALTSVERZEICHNIS

- [Verwendung](#page-0-0)
- [Schritt-für-Schritt-Anleitung](#page-0-1)
- $\bullet$ [Anwendungsbeispiele](#page-0-2)
- [Zusätzliche Hinweise](#page-0-3)

#### <span id="page-0-0"></span>Verwendung

**Verweisen auf Studiengänge:** Wenn Sie einen bestimmten oder mehrere Studiengänge auf Ihrer Website bewerben möchten, hilft Ihnen dieser Block, diese Studiengänge übersichtlich darzustellen und Nutzende auf weitere Websites zu verweisen.

Weitere Infos sind auf der [Prässentationsseite](https://www.uni-jena.de/praesentationsseite-bloecke#TeaserStudiengang) bereitgestellt. Dort präsentieren wir Ihnen alle zur Verfügung stehenden Blöcke.

## <span id="page-0-1"></span>Schritt-für-Schritt-Anleitung

- 1. Fügen Sie den [Block Teaser Studiengänge hinzu](https://wiki.uni-jena.de/pages/viewpage.action?pageId=96600130). Wählen Sie bei Bedarf zusätzlich eine [Blocküberschrift aus.](https://wiki.uni-jena.de/pages/viewpage.action?pageId=99418396)
- 2. Ist der Block »Teaser Studiengänge« hinzugefügt, lässt sich das Einstellungsmenü aufrufen. Dieses finden Sie, wenn Sie bei Ihrem Block auf das Zahnradsymbol fahren und auf »Einstellungen« klicken.
	- 3. Ihnen stehen nun zwei Möglichkeiten zur Auswahl:
		- Es gibt zwei Auswahlfelder in denen alle Abschlüssen und Institutionen verzeichnet sind.
		- Per Klick auf die Institution und/oder den Abschluss werden diese ausgewählt.
			- Klicken Sie auf »Übernehmen«, um den »Teaser Studiengang« zu übernehmen
				- $\bullet$ Klicken Sie auf das »+«-Symbol, um einen Eintrag zu erstellen.
				- Anschließend können beliebig viele Studiengänge individuell per Klick auf »Seite wählen« hinzugefügt werden.
		- Klicken Sie auf »Übernehmen«, um den »Teaser Studiengänge« zu erstellen.
	- 4. Zuletzt können Sie bei »Bilder« einstellen, ob für Ihre Teaser automatisch Hintergrundbilder ausgewählt werden sollen.

#### <span id="page-0-2"></span>Anwendungsbeispiele

a.

b.

#### **Der Block »Teaser Studiengänge«**

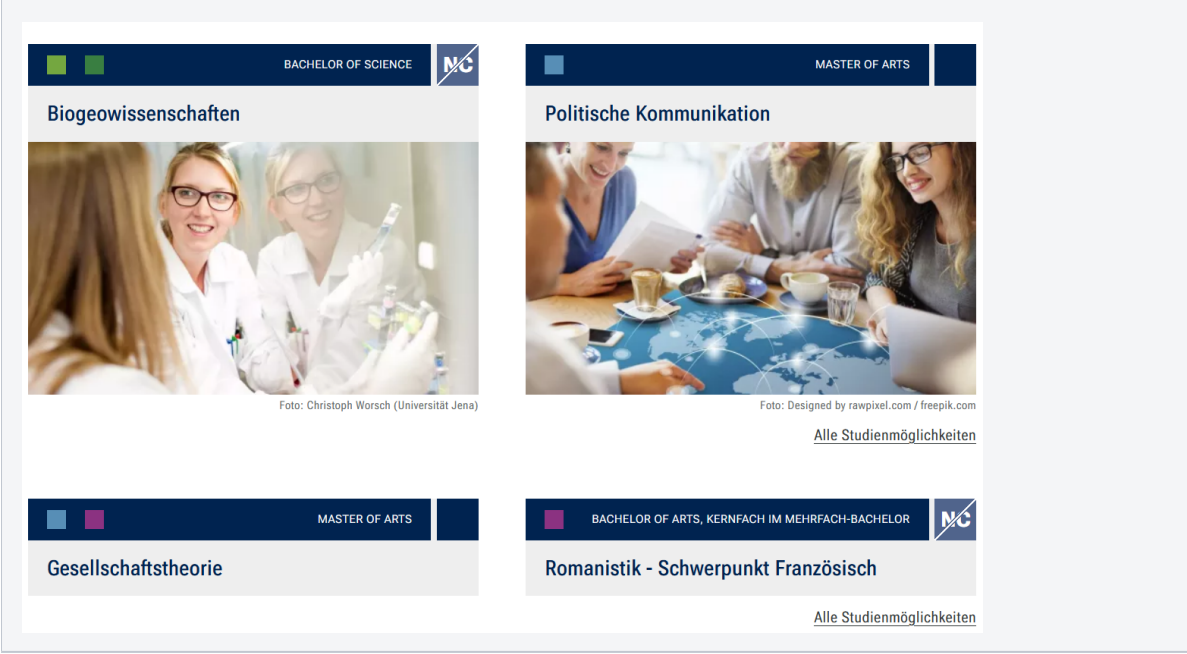

<span id="page-0-3"></span>の

# Zusätzliche Hinweise

0

Ein **Bild** im jeweiligen Eintrag erscheint nur, wenn alle ausgewählten Studiengänge über ein Bild in der [Themenbühne Single](https://wiki.uni-jena.de/pages/viewpage.action?pageId=99421307) verfügen. Der Block kann beliebig oft auf den Seiten eingebunden werden. Daher können die Studiengänge auch sortiert nach Abschlüssen oder Institution auf einer Seite präsentiert werden. Die Nutzung der [Blocküberschrift](https://wiki.uni-jena.de/pages/viewpage.action?pageId=99418396) kann bei der Struktur helfen.